## BlueCloud

D<br>V<br>V  $\overline{\phantom{0}}$ منصة دليلك ف التعليم عن بعد MOHE Distance learning Public Portal

## **ي منصة التعليم ارشادات ف**

**الصفحه الرئيسية:**

**يل قم بفتح منصة التعليم عن بعد من خالل الرابط التا**

**[https://egypt-hub.edu.eg](https://egypt-hub.edu.eg/)**

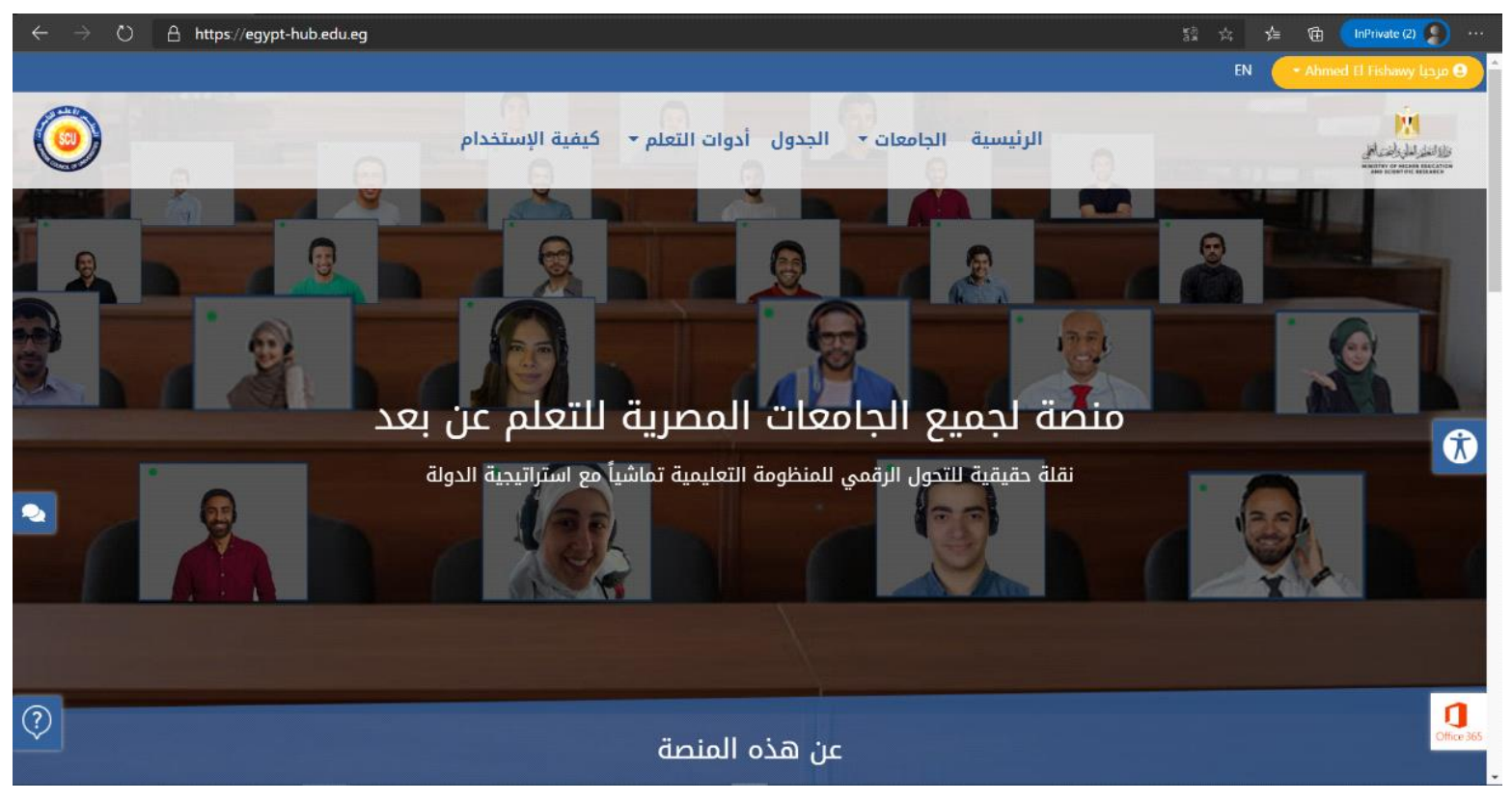

•قم بالضغط على تسجيل دخول وادخل البريد الالكتروني الخاص ب⊃ office 365 سيتم دخولك المنصه بنجاح

**عرض المنصه لحساب طالب:**

●يقوم الطالب بالضغط على قائمة الجدول يظهر امامه جدول بكل محاضرات المواد التي يقوم بدراستها في هذه السنه الدراسيه والقسم التابع له. ֦֧֢֦֧֦֧֦֧֦֧֚֚֡֜֜

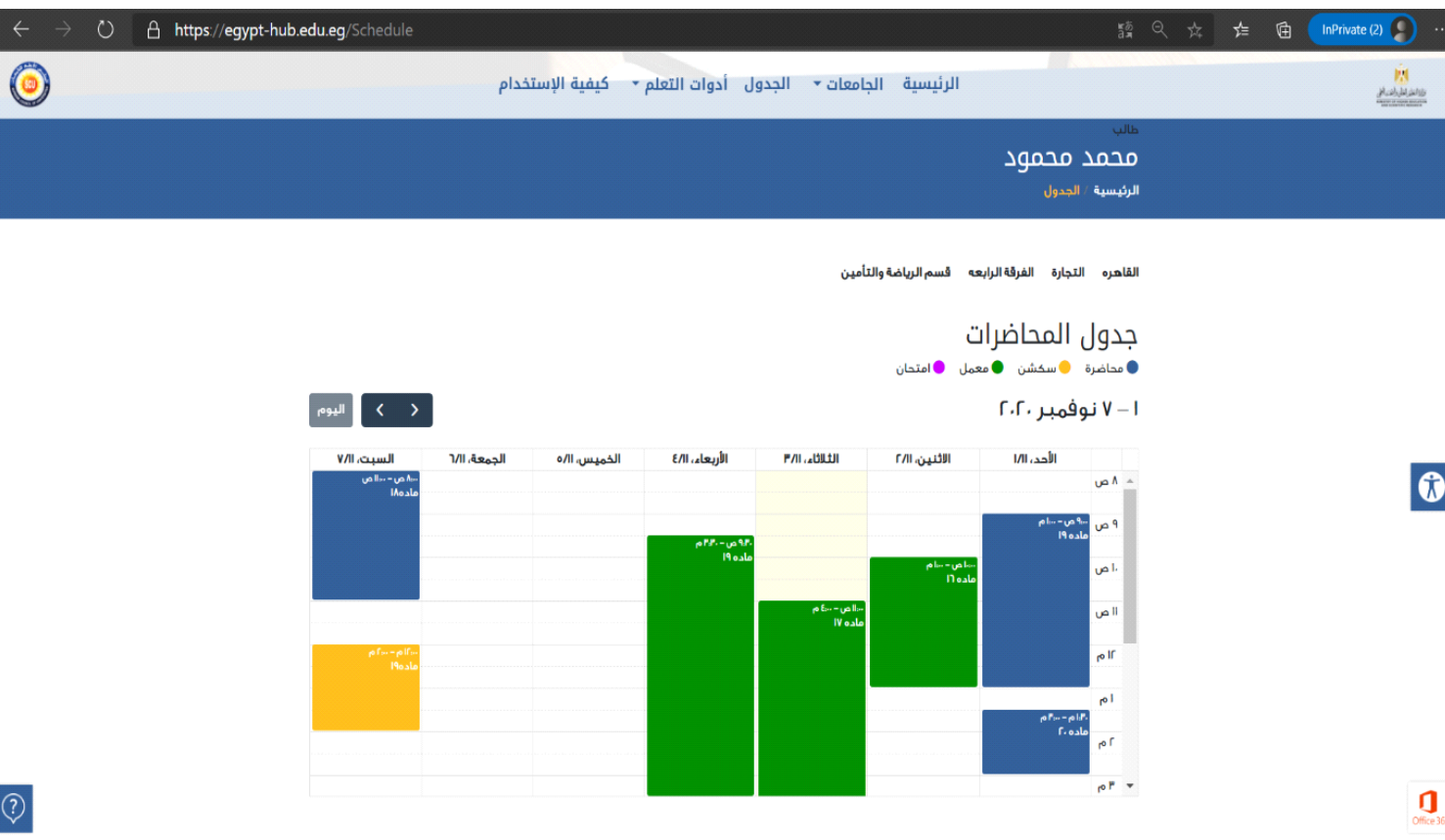

•ويمكن للطالب الضغط على المحاضره او الخانه المطلوبه لعرض تفاصيلها والرابط الذي يقوم بالتوجيه الي برنامج Teams والدخول مباشرة على الاجتماع المحدد بالجدول.

## **اوراق العمل:**

## **عرض المنصه الوراق العمل لحساب طالب**

يقوم الطالب بالضغط عىل قائمة ادوات التعلم ومنها لعنرص القائمه "اوراق العمل" يظهر امامه عدة مربعات باسم كل المقررات الدراسيه التي يدرسها الطالب بهذه السنه.<br>- قم بفتح احد المقررات الدراسيه لمتابعة اوراق العمل المرسله من قبل هيئة التدريس والحظ اسماء كل اوراق العمل مرتبه بالاحدث ثم الاقدم.

اذا قام الطالب بالضغط عىل احدى اسماء اوراق العمل ستظهر تفاصيلها والملفات المرفقه بها الماكيه يلها وايضا ظهور الرابط ان وجد من جهة اعضاء هيئة التدريس . تب ֦֧֧֦֧֢֦֧֦֧֦֧֦֧֦֧֜֜֜֜֜֜֜֜֜<br>֧֚֚֚֚֝֜֜֞֝

- وبامكان الطالب االجابه عىل ورقة العمل ورفع ورقة العمل الخاصه به عن طريق الضغط عىل زر "رفع ورقة العمل " الموجود داخل كل مقرر دراسي.
	- ●وايضا تقوم المنصه بالتنويه لاوراق العمل التي مر ميعاد تسليمها.

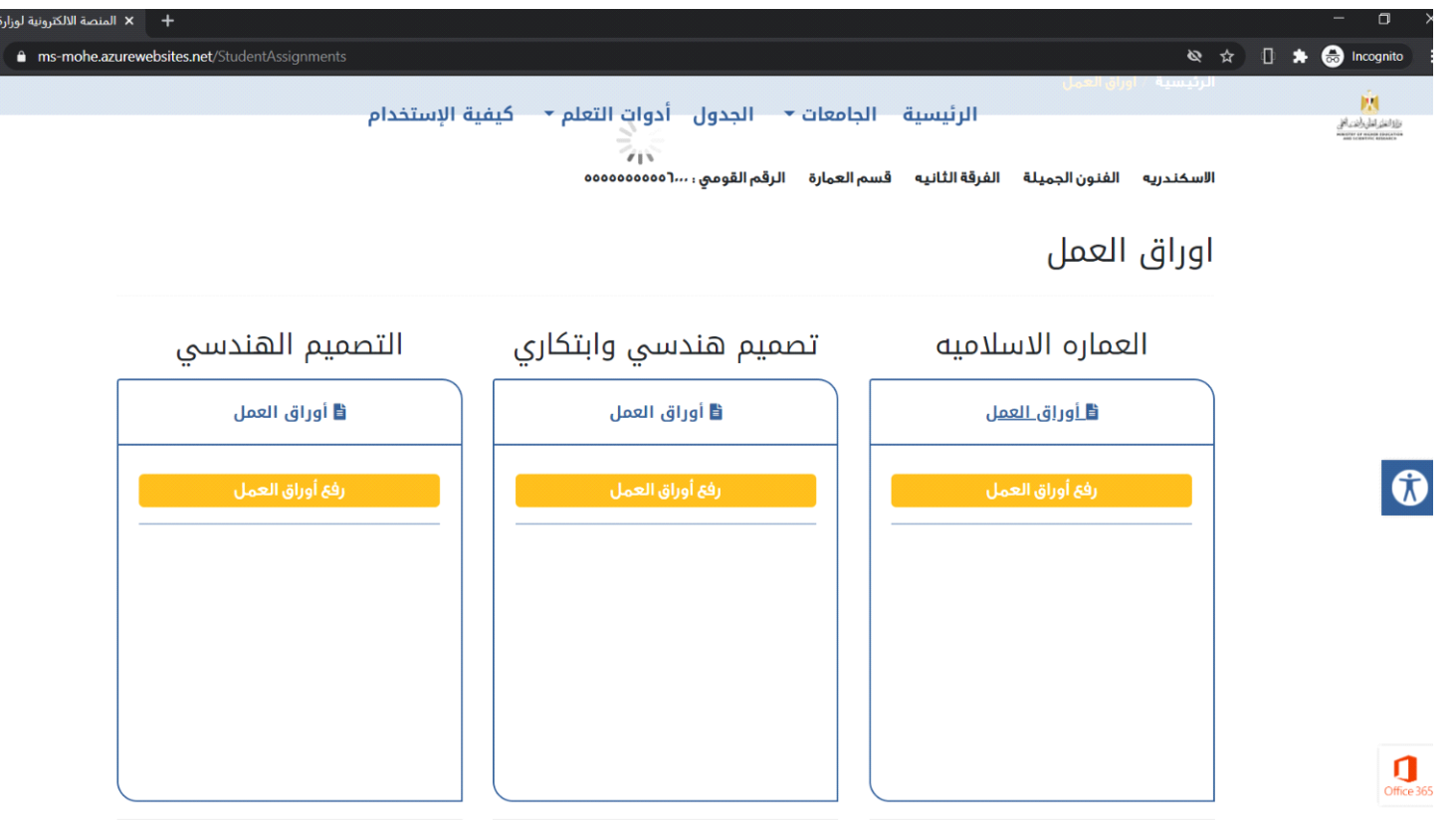